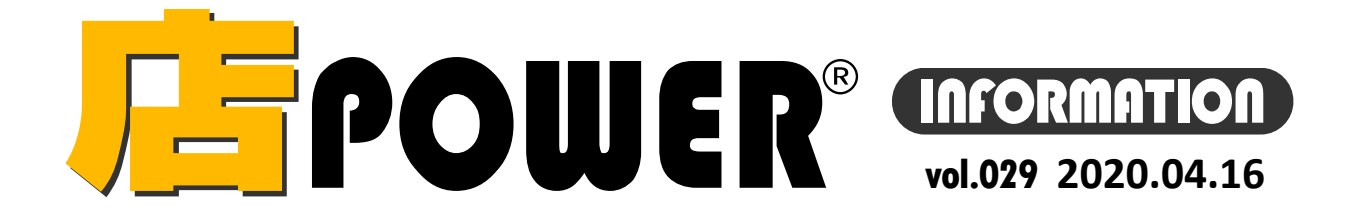

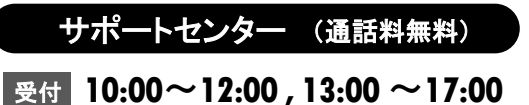

お問合せメールアドレス mp-support@cyber-l.co.jp

※土日・祝日はお休みをいただいております

**0120-987-571**

**ATWサービス(クラウド) 2 0120-963-510** 

リニューアル版店POWERの最新情報をお知らせします – 店POWERインフォメーションでは、2015年以降のリニューアル版の情報を中心に、関連製品のご紹介などをお届けいたします。 ※リニューアル前の店POWERに関する情報は掲載しておりません。切替のご検討、ご相談はサポートセンターまでお寄せください。

サイバーリンクス 流通 ポータルサイト

棚割システムほか、食品スーパー向け基幹システム、EDI、ネットスーパーなど当社の様々な流通業界向けサービスを https://cyberlinks-portal.com/ ご紹介しています。導入事例や業界のトレンド、IT活用についてなどブログ形式でお伝えしています。ぜひご覧ください。

## <mark>「F</mark>POWER® バージョンアップのお知らせ

棚POWER・店POWERサイト ( <https://www.tanapower.com/>) 内 各ページ上部「お知らせ」 欄

※リニューアル後の店POWERをご利用の企業様に限ります ※バージョンアップは無償で適用させていただきます

ユーザーの皆様から頂いたご要望を基に、店POWERをVer6.00へバージョンアップしています。

現在、窓口ご担当者様へバージョンアップスケジュールのご相談メールをお送りしております。

バージョンアップには店POWER、床POWER、棚割リンクの利用停止時間が必要ですので、日程ご調整のうえご返信をお願いいたします。

売場レポート作成時、出力中でも店POWER を終了できるように、出力状況一覧機能を追加しました。

条件によっては膨大な売上データを使用するため、出力に時間のかかる売場レポートですが、この機能により、

### 店POWER **Ver6.00** 搭載の主な新機能ご紹介 第三弾

時間

### ー<br>出力項目を多数追加 しかしているのは、このことでは、このことでは、このことでは、この出力方法を変更<br>この出力方法を変更

分析項目や、帳票の出力項目に新たな選択内容を追加し、これまで出せなかった内容を出力できるようにしました。

#### ハイライト分析を任意の数値で実施可能に

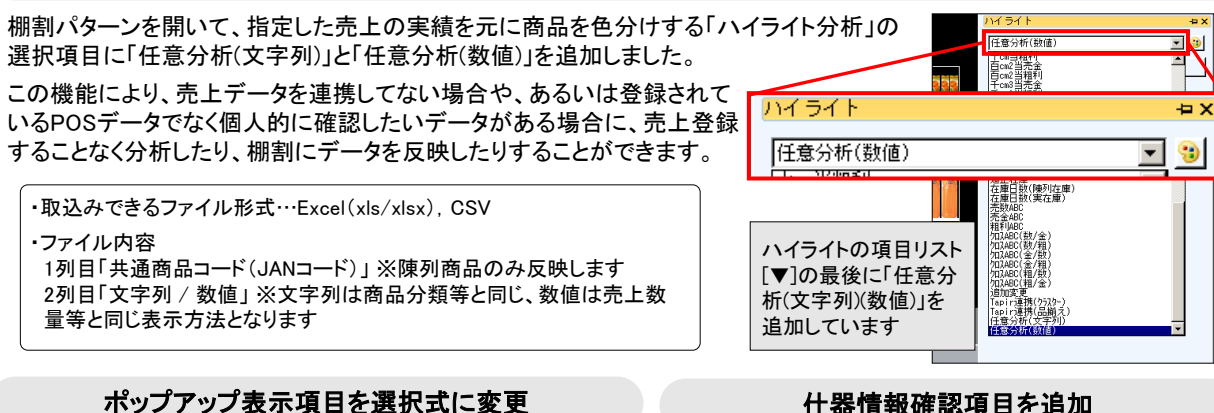

## 棚割編集中に、商品にマウスを合わせるとポップアップ表示

できる項目を、固定から選択式に変更しました。 JANコードや商品名以外にも表示、確認できます。

設定は、棚割パターンを開いて「棚割操作]タブ内にある、 [オプション]クリック後、[詳細設定(1)]で変更してください。

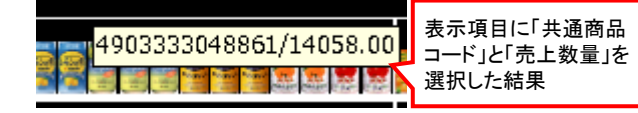

#### 什器情報確認項目を追加

陳列商品の一覧を出力する際、同時に什器情報を出力 して、陳列形態も確認できるようにしました。

「陳列商品一覧表」

出力される「棚情報」の内容に、「平台」も追加しました。

[集計帳票(店舗)]-[陳列検索] 出力項目に「棚情報」を追加しました。 選択することで、商品が通常棚にあるのか、フック棚に あるのか等が確認できます。

# ご迷惑をおかけいたしますが、何卒よろしくお願いいたします。

棚POWER・店POWER をご契約いただいている正規ユーザー様のみ、棚POWER・店POWER WEBサイトにて 「棚POWER インフォメーション」, TE規ユーザー様のみに、閲覧に必要なユーザーIDとパスワードをお伝えしています。 アイディング March All Stark All Stark All Stark All Stark All Stark All St<br>- 「店POWER インフォメーション」のPDFファイルを閲覧・ダウンロードしていただけます。

サポートセンターの営業につきまして 棚POWER・店POWERサポートセンターもテレワーク体制とさせていただいております。営業時間、ご連絡先に変更はございませんが、お問合せの内容により折り返しの連絡をさせていただいたり、 調査にお時間をいただいたりすることがございます。おそれいりますが、ご了承くださいませ。

#### $\begin{array}{c|c|c|c|c|c} \hline \multicolumn{3}{c|}{\mathbf{1}} & \multicolumn{3}{c|}{\mathbf{1}} & \multicolumn{3}{c|}{\mathbf{2}} & \multicolumn{3}{c|}{\mathbf{3}} & \multicolumn{3}{c|}{\mathbf{4}} & \multicolumn{3}{c|}{\mathbf{5}} & \multicolumn{3}{c|}{\mathbf{6}} & \multicolumn{3}{c|}{\mathbf{7}} & \multicolumn{3}{c|}{\mathbf{8}} & \multicolumn{3}{c|}{\mathbf{9}} & \multicolumn{3}{c|}{\mathbf{1}} & \multicolumn{3}{c|}{\mathbf$ 棚割操作 | 帳票作成 | マスターメンテナンス データ移行  $\mathscr{P}$ F 集計帳票 一括出力(店舗) 集計帳票(店舗) 売場レポー 詳細設定 ·括出力 · 複合出力 棚割幅重 パターン 店舗 詳細設定 売場しポート  $\Box$ 出力状況確認 容線日時 ステータス ·<br>処理終了<br>処理中<br>処理中 2019/11/28 15:35:22 乳製品の売場レポート 2019/11/28 15:36:36 - 7.58685997.5%ルート<br>飲料の売場レポート<br>加工食品201910-202008レポー!  $\odot$  $(3)$   $(6)$ ■出力予約登録(A) ファイル保存(W) 削'豚氽(<u>D</u>) ■ 終了(E)

出力予約をしておいて、後から確認することができるようになりました。

#### (1) 概要・作業手順

売場レポートからは、パターン棚割単位でなく、カテゴリー (売場)単位で、売上数量や金額といった分析結果を出力で きます。

①[帳票作成]-[売場レポート]をクリックします。

- ② 「出力状況確認」画面が表示されます。出力処理中や、 完了などの状況の確認及び、完了分の出力ができます。
- ③[出力予約登録]をクリックします。
- ④ 確認したい部門やカテゴリー、分析に使用する売上情報 の期間等を設定し、[実行]をクリックします。
- ⑤ 上記②の「出力状況確認」に登録内容が追加されます。 出力完了したものは「処理終了」と表示されます。
- ⑥ 出力する処理終了分をクリックし、[ファイル保存]をク リックして保存先を選択し、保存を実行します。

#### 新型コロナウィルス感染拡大防止に対する対応について

政府の緊急事態宣言をうけ、4月8日より、東日本支社、西日本支店ともにテレワーク(在宅勤務)体制とさせていただいて おります。営業・開発・運用(サポートセンター)含む全部署が対象となっており、ご訪問の延期やWeb会議への変更、また 書類等のやり取りにはお時間をいただく場合がございます。

掲載された記事を許可なく第三者に転送・転載することを禁じます。Copyright (C) CYBERLINKS CO.,LTD. All Rights Reserved.